# **PD4-E EtherNet/IP**

# *VNanotec®* Short instructions Version 1.0.0 Original: de Nanotec Electronic GmbH & Co. KG Phone: +49 (89) 900 686-0 Kapellenstraße 6 Fax: +49 (89) 900 686-50 85622 Feldkirchen, Germany info@nanotec.de

The PD4-E is a brushless motor with integrated controller in protection class IP65. The integrated absolute encoder makes immediate operation possible in closed loop mode without homing.

#### **Introduction**

This document describes the installation and commissioning of the motor. You can find the detailed documentation for the product and the motor datasheets on the Nanotec website **[us.nanotec.com](http://www.nanotec.de)**. The short instructions do not replace the technical manual of the product.

#### **Copyright**

Copyright © 2013 – 2018 Nanotec Electronic GmbH & Co. KG. All rights reserved.

# $\epsilon$

#### **Intended use**

The PD4-E is designed for use under the approved **[Environmental conditions](#page-0-0)**. Any other use is considered unintended use.

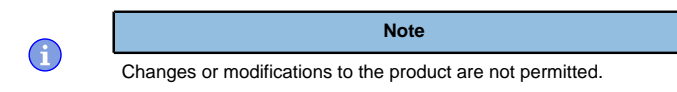

#### **Warranty and disclaimer**

Nanotec produces component parts that are used in a wide range of industrial applications. The selection and use of Nanotec products is the responsibility of the system engineer and end user. Nanotec accepts no responsibility for the integration of the products in the end system.

- Fault of the controller due to excitation voltage of the motor.
- Voltage peaks during operation may damage the controller.
- Install suitable circuits (e.g., charging capacitor) that reduce voltage peaks.

Under no circumstances may a Nanotec product be integrated as a safety controller in a product or construction. All products containing a component part manufactured by Nanotec must, upon delivery to the end user, be provided with corresponding warning notices and instructions for safe use and safe operation. All warning notices provided by Nanotec must be passed on directly to the end user.

- There is no polarity reversal protection.
- Polarity reversal results in a short-circuit between supply voltage and GND (earth) via the power diode.
- Install a line protection device (fuse) in the supply line.

- The device contains components that are sensitive to electrostatic discharge.
- Improper handling can damage the device.
- Observe the basic principles of ESD protection when handling the device.

Our general terms and conditions apply: **[en.nanotec.com/service/general](https://de.nanotec.com/service/agb/)[terms-and-conditions/](https://de.nanotec.com/service/agb/)**.

### **Specialist staff**

Only specialists may install, program and commission the device:

- Persons who have appropriate training and experience in work with motors and their control.
- Persons who are familiar with and understand the content of this technical manual.
- Persons who know the applicable regulations.

# **EU directives for product safety**

The following EU directives were observed:

- RoHS directive (2011/65/EU, 2015/863/EU)
- EMC directive (2014/30/EU)

# **Other applicable regulations**

In addition to this technical manual, the following regulations are to be observed:

- Accident-prevention regulations
- Local regulations on occupational safety

#### **Safety and warning notices**

 $\bigodot$ 

 $\bigoplus$ 

 $\bigoplus$ 

O

**Note**

- Damage to the controller.
- Changing the wiring during operation may damage the controller. • Only change the wiring in a de-energized state. After switching off, wait until the capacitors have discharged.

# **Note**

## **Note**

### **Note**

### **Technical details and pin assignment**

#### <span id="page-0-0"></span>**Environmental conditions**

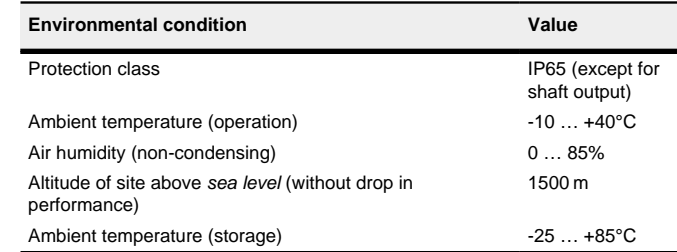

#### **Electrical properties and technical data**

#### **Technical data – motor**

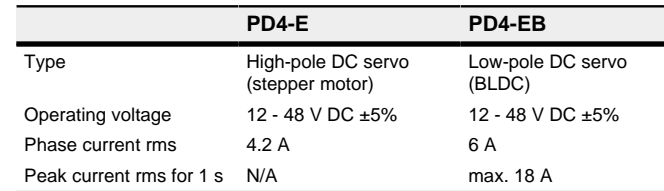

#### **Technical data**

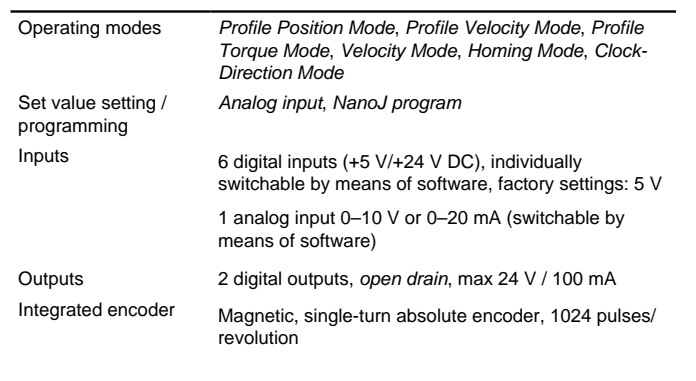

# Protection circuit Overvoltage and undervoltage protection

Overtemperature protection (> 68°C on rear cover)

Polarity reversal protection: In the event a polarity reversal, a short-circuit will occur between supply voltage and GND over a power diode; a fuse is therefore necessary in the supply line. The values of the fuse are dependent on the application and must be dimensioned

- greater than the maximum current consumption of the controller
- less than the maximum current of the voltage supply.

If the fuse value is very close to the maximum current consumption of the controller, a medium / slow tripping characteristics should be used.

#### <span id="page-0-1"></span>**Dimensioned drawings**

All dimensions are in millimeters.

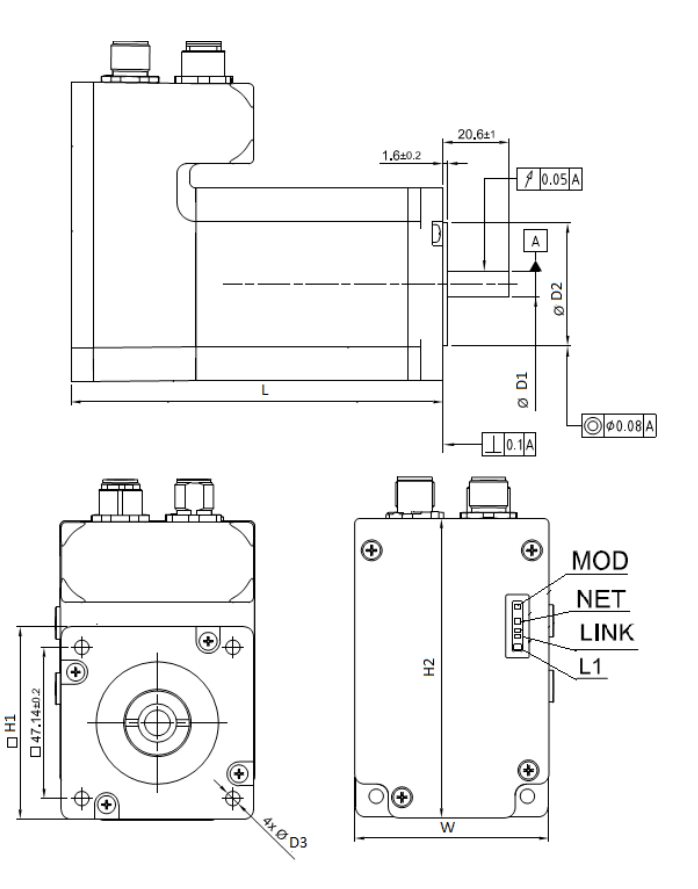

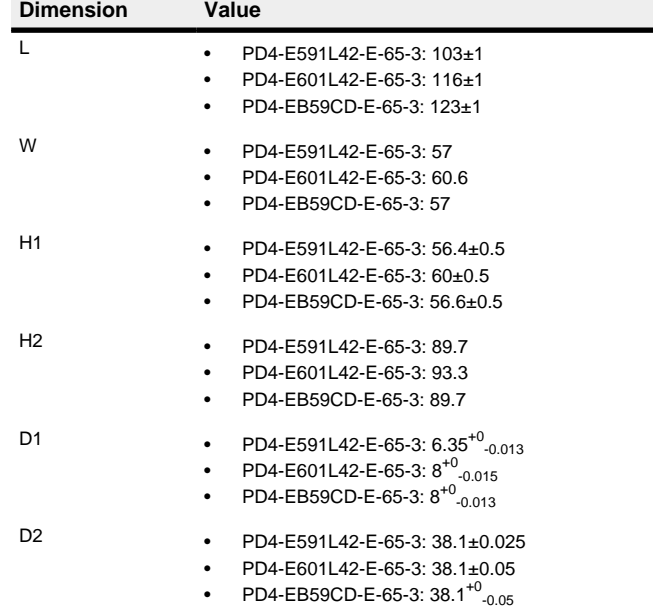

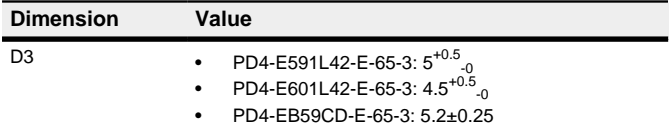

#### **Overtemperature protection**

Above a temperature of approx. 75°C on the power board (corresponds to 65–72°C outside on the back cover), the power part of the controller switches off and the error bit is set. After cooling down and confirming the error , the controller again functions normally.

#### **LED signaling**

#### **Power LED**

#### **Normal operation**

In normal operation, the green power LED L1 flashes briefly once per second.

### **Case of an error**

If an error has occurred, the LED turns red and signals an error number. The following table shows the meaning of the error numbers.

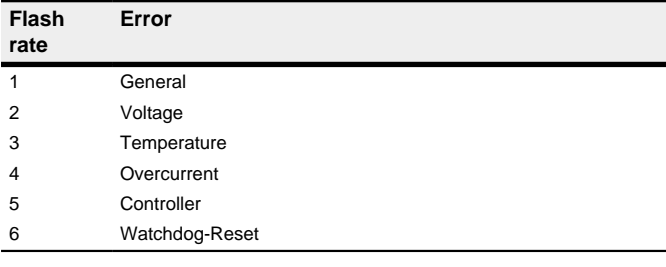

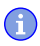

**Note**

For each error that occurs, a more precise error code is stored in object **1003**h.

#### **Pin assignment**

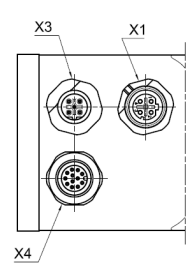

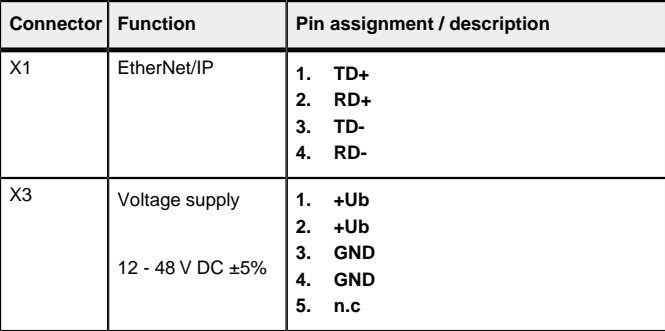

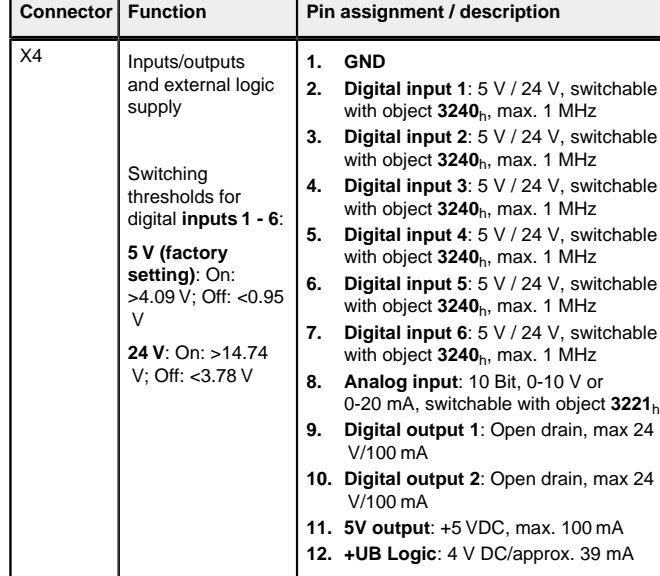

If you set 3240<sub>h</sub>:07<sub>h</sub> to the value "1", three differential inputs are available instead of six single-ended inputs.

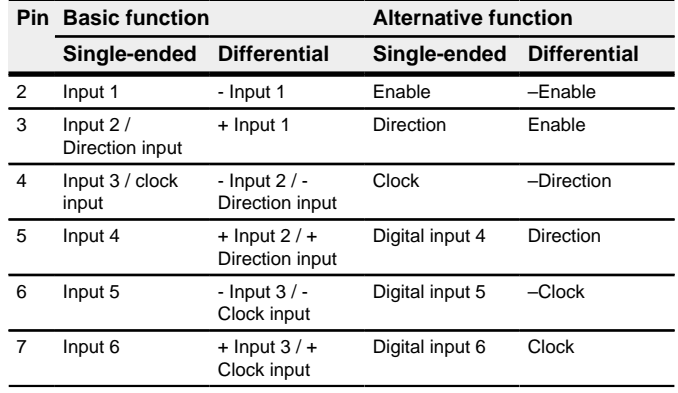

# **Note**

• EMC: For a DC power supply line longer than 30 m or when using the motor on a DC bus, additional interference-suppression and protection measures are necessary.

• An EMI filter is to be inserted in the DC supply line as close as possible to the controller/motor.

• Long data or supply lines are to be routed through ferrites.

## **Installation**

You can find the dimensions needed for the mounting of the motor in **[Dimensioned drawings](#page-0-1)**.

► During use, make certain that the cooling and environmental conditions are ensured.

In order to mount the motor proceed as follows:

- **1.** Aling the motor shaft with the shaft of the application. Pay attention to the permissible axial and radial forces on the shaft, which you are indicated in the datasheet of the corresponding motor.
- **2.** Attach the motor to your mechanics using the four mounting bores. Use screws of suitable length and matching washers.

#### **Commissioning**

<u>|</u>

The Plug & Drive Studio software offers you an option for performing the configuration and adapting the motor parameters to your application. You can find further information in document Plug & Drive Studio: Quick Start Guide at **[us.nanotec.com](https://us.nanotec.com/)**.

Observe the following notes:

# **CAUTION**

# **Moving parts can cause hand injuries.**

If you touch moving parts during running operation, hand injuries may result. ► Do not reach for moving parts during operation. After switching

off, wait until all movements have ended.

#### **CAUTION**

**In free-standing operation, motor movements are uncontrolled and can cause injuries.**

If the motor is unsecured, it can, e.g., fall down. Foot injuries or damage to the motor could occur.

► If you operate the motor free-standing, observe the motor, switch it off immediately in the event of danger and make certain that the motor cannot fall down.

This controller is equipped with an EtherNet/IP interface. Read chapter **EtherNet/IP** in the technical manual of the controller for further details.

#### **CAUTION**

# **Moving parts can catch hair and loose clothing.**

The following commissioning procedure assumes the use of a CompactLogix PLC and Studio 5000 software from Rockwell

During running operation, moving parts can catch hair or loose clothing, which may lead to injuries.

► If you have long hair, wear a hairnet or take other suitable protective measures when near moving parts. Do not work with loose clothing or ties near moving parts.

#### **CAUTION**

**Risk of overheating or fire if there is insufficient cooling!** If cooling is insufficient or if the ambient temperature is too high, there is a risk of overheating or fire.

#### **Note**

Select the Catalog tab, find the PD4-E entry and chose the device with which you would like to work.

- EMC: Current-carrying cables particularly around supply and motor cables – produce electromagnetic alternating fields.
- These can interfere with the motor and other devices. Nanotec recommends the following measures:
- Use shielded cables and earth the cable shielding on both ends over a short distance.
- Use cables with cores in twisted pairs.
- Keep power supply and motor cables as short as possible. • Earth motor housing with large contact area over a short
- distance. • Lay supply, motor and control cables physically separate from
- one another.

The New Module input mask then opens. Select the General tab and enter the name and the IP address for the device. Use of the Host Name is not supported.

#### **Establishing connection with the controller**

# **Overview**

### **IP address**

The controller needs a valid IP address. This can be obtained in the following ways:

- DHCP: A DHCP server assigns the IP address to the controller (default setting).
- Static IP address: This is defined by the user.

Which method is used depends on the network environment and is defined by the network administrator.

> You have the possibility to control the motor directly via the clock and direction input or the analog input by activating the special drive modes.

#### **Setting the IP address**

To activate the special drive modes, you must enter the value "2" in **4015**h:01h. In 4015<sub>h</sub>:02<sub>h</sub>, set the mode by writing a value between "00"<sub>h</sub> and "0F"<sub>h</sub>.

Each of the connected devices (controller and communication partners) in an Ethernet network or with a point-to-point Ethernet connection requires a unique IP address. This can either be obtained automatically (DHCP) or assigned statically. In the following, "communication partner" refers to a PC or laptop.

You can integrate the controller in an existing Ethernet network. To do this, you only need to establish the physical connection with a standard Ethernet cable. Provided DHCP is activated on the controller (factory setting), the controller is also automatically detected on the network and can immediately be operated via a PC located on the network.

#### **Setting DHCP**

You must save object **4015**<sub>h</sub> (application category); by writing the value "65766173" in **1010**h:03h, the changes do not take effect until after the controller is restarted.

The controller internally sets the operating mode to **clock-direction**. You must connect the enable, clock and direction inputs.

IP addresses can be obtained dynamically in a network from a DHCP server. DHCP are preset in the controller at the factory for automatically obtaining an IP address from a DHPC server. To establish the connection to the controller, it may only be necessary to make a few settings on the communication partner (e.g., PC or laptop). Settings using the Windows 7 operating system as an example:

The maximum speed can be changed between 100 rpm and 1000 rpm. If a different speed is necessary, it can be set using the scaling factor (object **604C**<sup>h</sup> subindices  $01_h$  and  $02_h$ ).

- **1.** Press the Windows Start button and select Control Panel.
- **2.** Select Network and Sharing Center.
- **3.** Select Change adapter settings.
- **4.** A list of the available network adapters is displayed. Open the properties on the adapter to which the controller is connected (e.g., click with the right mouse button).
- **5.** Select Internet Protocol version 4 (TCP/IPv4) and press the Properties button.
- **6.** Select the Obtain an IP address automatically option.
- **7.** Confirm acceptance of the entries with the OK button.

#### **Commissioning EtherNet/IP**

#### **Connection**

- **1.** Connect the supply voltage to connector X3.
- **2.** Connect the Rockwell CompactLogix PLC to connection X1 of the controller.

#### **Software connection**

By default, the controller is in DHCP mode. A DHCP server is therefore needed in the network. If no DHCP server is available or if the controller is to operate with a fixed IP address, the BOOTP/DHCP tool from Rockwell can be used. With this tool, is is possible to either assign an IP address to the controller by means of DHCP or to assign a static address and deactivate DHCP. BOOTP is not supported by the controller.

If you have your own DHCP server and wish to ascertain the IP address, this can be accomplished most easily with the *ping* tool. To do this, the NetBIOS service must be activated on the PC and the MAC address of the controller must be known.

The next steps must be performed in the Rockwell Logix Designer:

- **1.** Use the RSLinx Classic software to create an EtherNet/IP driver. Refer to the corresponding manual for help.
- **2.** Select the project path of the PLC.
- **3.** Import the EDS file of the controller: Click on Tools\EDS Hardware Installation Tool, select Register an EDS file(s). Then select the correct EDS file and import it.
- **4.** Right-click on Ethernet in the Controller Organizer and select New Module….

Select the Connection tab and enter an RPI value for the I/O Common data as shown in the following figure. The *input type* can also be changed to unicast or multicast.

Lastly, close the mask by clicking on OK.

- **5.** Right-click on Add-On Instruction in the Controller Organizer and then on Import Add-On Instruction... to import the add-ons that have been made available, which will simplify work with the controller.
- **6.** Right-click on Data Types\User-Defined in the Controller Organizer and then on Import Data Type... to import the user-defined data that have been made available, which will simplify work with the controller. After importing, the message objects in the various AOIs should still be checked to determine whether the correct communication path is still set.
- **7.** Then select the Communications menu item followed by the Go Online submenu item to go online. To do this, you must download the program to the PLC.
- **8.** Once online, you need to go to Run mode using the Communications menu and the Run Mode submenu item. If the green lamps illuminate for Run Mode, Controller OK and I/O OK, configuration was successful and you can begin work with the controller.

### **Special drive modes (clock-direction and analog speed)**

Digital input 1 serves here as an enable.

#### **Activation**

The following table lists all possible modes and their value for **4015**:02h:

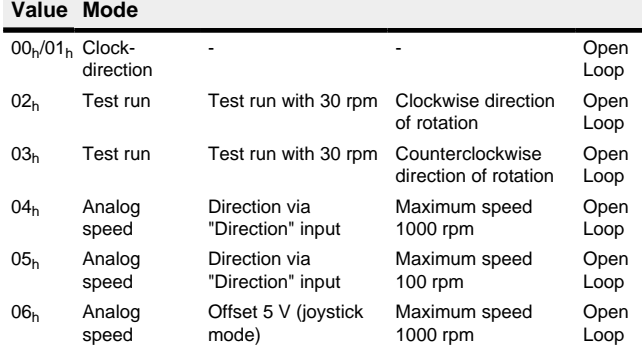

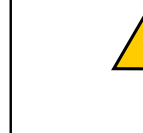

**1** 

**1** 

**1** 

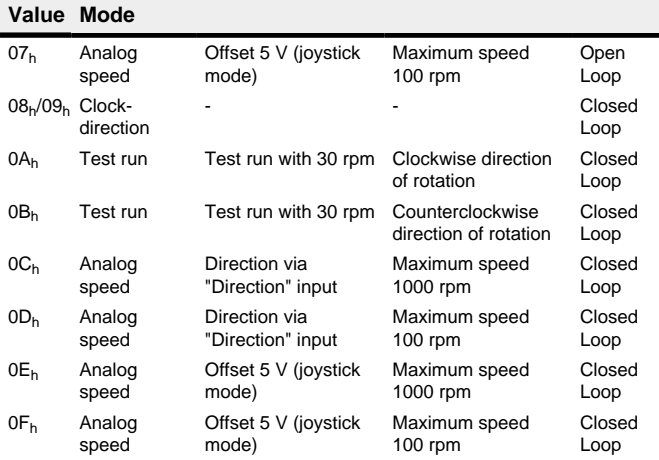

#### **Clock-direction**

#### **Analog speed**

The controller internally sets the operating mode to **Velocity**. To preset the speed, the voltage on the analog input is used and the corresponding target speed is written in **6042**h.

#### **Maximum speed**

#### **Computation of the analog voltage**

There are two modes for calculating the analog input voltage.

#### **Normal mode**

You must connect the enable, direction and analog inputs. The maximum analog voltage corresponds to the maximum speed. The direction is preset here via the direction input. There is a dead zone from 0 V to 20 mV in which the motor does not move.

#### **Joystick mode**

You must connect the release input and the analog input. Half of the maximum analog voltage corresponds to the speed 0. If the voltage drops below half, the speed increases in the negative direction. If the speed rises above half, the speed increases likewise in the positive direction. The dead zone here extends from  $U_{\text{max}}/2 \pm 20$  mV.

#### **Test run with 30 rpm**

The motor rotates at 30 rpm if the enable input is set.